## **Navigate: Make an Appointment with an Advisor**

*(with a PAL Link)*

## **1. Select a service, advisor, day and time.**

- $\circ$  Click the link provided by the Advisor.
- $\circ$  If prompted, enter your ETSU username (your email address without the @etsu.edu) and the password you use for GoldLink
- o Click inside the *Service* box. Then click on a service from the pop-up scroll box.
- o Pick a preferred date from the pop-up calendar in the *Pick a Date* box.
- o Click *Find Available Time.*
- $\circ$  Click on a preferred day and time to meet with the Advisor.

## **2. Review your appointment details and confirm**

- o A *Review Appointment Details and Confirm* page will appear. Review the details of the appointment.
- o In the *How Would You Like to Meet* box, select a meeting type preference: In *Person*, *Virtual*, and *Phone* may be options depending on the Advisor's schedule.
- o In the *Would You Like to Share Anything Else* box, include additional comments for the Advisor. The more information provided, the better prepared the Advisor can be for the appointment.
- o Check that the correct phone number is listed for a text message reminder in the *Phone Number for Text Reminder Box*.
- o Click *Schedule*.
- o Check ETSU Outlook email for an appointment confirmation.

## **3. Ensure advising appointments are in your ETSU Outlook calendar by syncing your calendar**

- o Click the *Calendar* icon from the left navigation bar.
- o Click the *Settings and Sync* button in the top right corner.
- o Click *Setup Sync*.
- o Click *Microsoft Office 365 (Latest Version)*.
- o Enter ETSU username and password.
- o Allow 30 minutes for Syncing to complete.

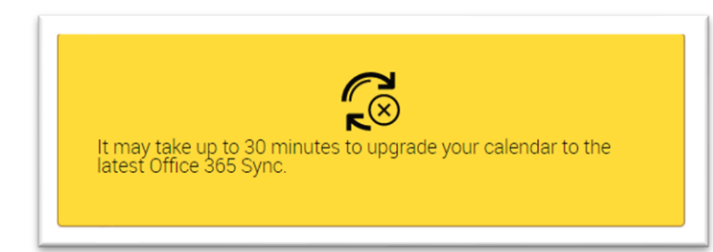

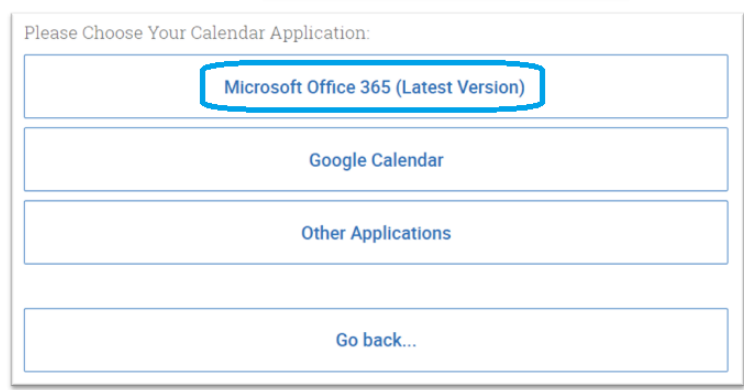

*e* Settings and Sync